# <u>ivoris</u>

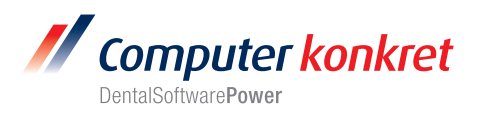

## **Einstellungen Kopplung zu Byzz (Fa. Orange Dental)**

- 1. Erforderliche Einträge in **ivoris**®**dent**, **ivoris**®**ortho**
- 2. Erforderliche Einträge in **ivoris®analyze**
- 3. Erforderliche Einträge in Byzz
- 4. Test Patientenübergabe von **ivoris**®**dent**, **ivoris**®**ortho** an Byzz
- 5. Test Patientenübergabe von **ivoris®analyze** an Byzz
- 6. Test Bildübernahme in **ivoris®analyze** über VDDS
- 7. Fehlermöglichkeiten

#### **Erforderliche Einträge in ivoris**®**dent**, **ivoris**®**ortho (1.)**

- Ein Eintrag ist nicht erforderlich, da die VDDS-Schnittstelle genutzt wird.
- Byzz von der Fa. Orange Dental muss auf dem Rechner installiert sein.

### **Erforderliche Einträge in ivoris®analyze (2.)**

- Ein Eintrag ist nicht erforderlich, da die VDDS-Schnittstelle genutzt wird.
- Byzz von der Fa. Orange Dental muss auf dem Rechner installiert sein.

### **Erforderliche Einträge in Byzz(3.)**

• Es sind keine Einträge in Byzz erforderlich.

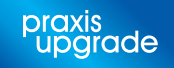

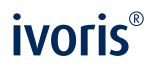

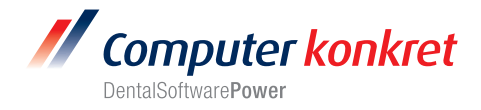

## **Test Patientenübergabe von ivoris**®**dent**, **ivoris**®**ortho an Byzz (4.)**

• Klick auf den Menüpunkt "Kopplungen/VDDS media" und die Auswahl von Byzz mit OK bestätigen

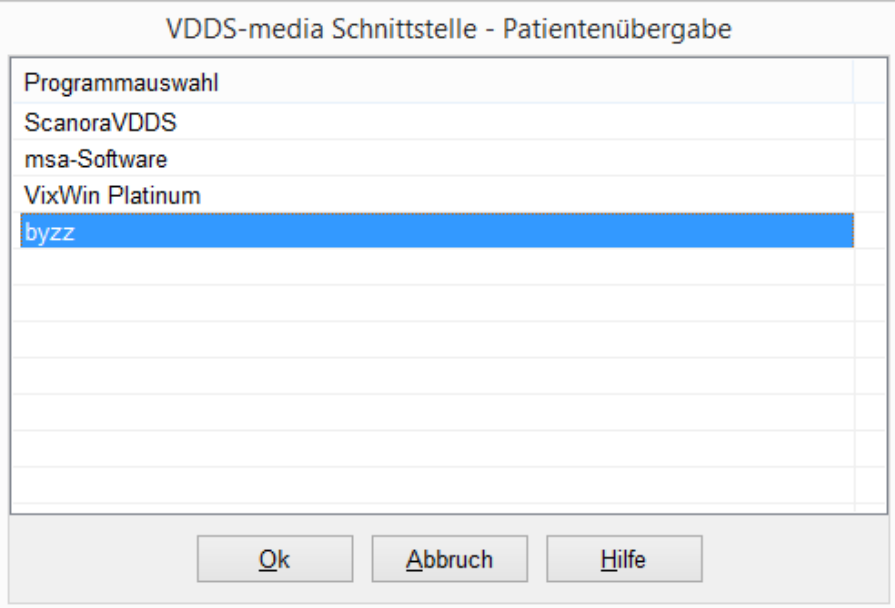

• Byzz wird geöffnet und der Patient angemeldet

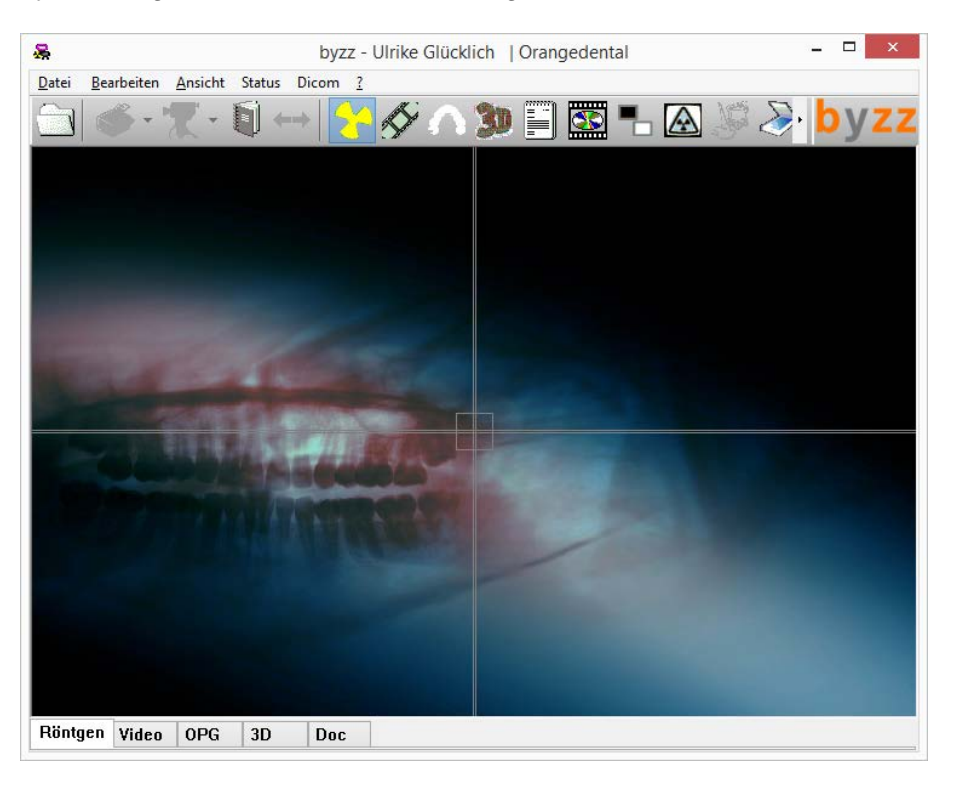

• Wurden bei diesem Patient zu einem früheren Zeitpunkt Bilder abgelegt, können diese später hier wieder aufgerufen werden.

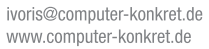

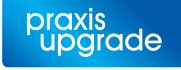

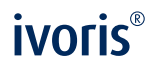

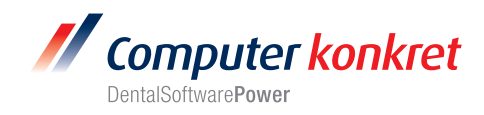

**Test Patientenübergabe von ivoris®analyze an Byzz (5.)**

• Klick auf den Röntgenschalter in der Iconleiste

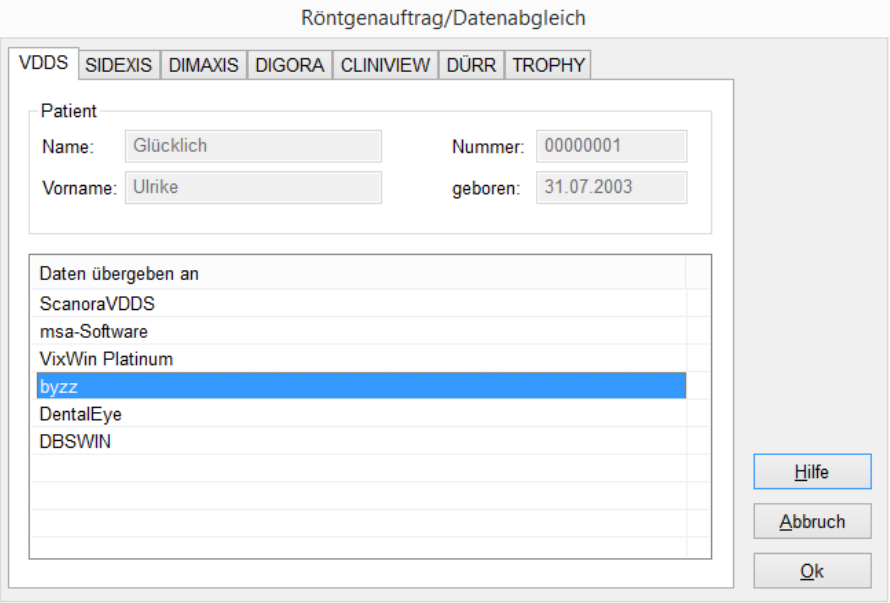

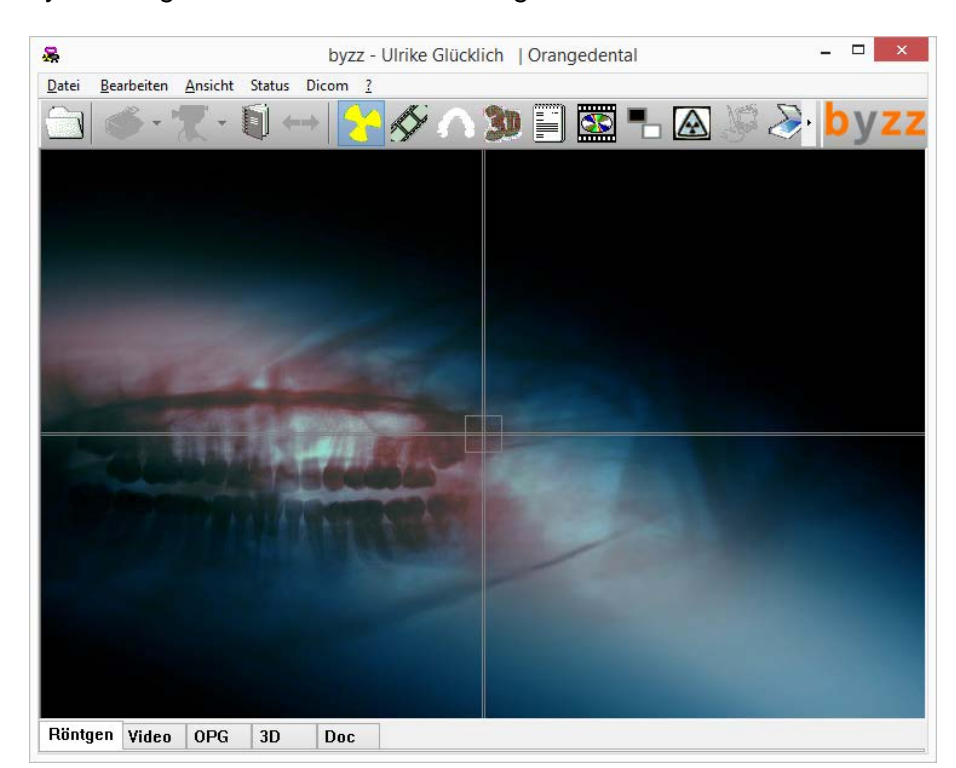

• Byzz wird geöffnet und der Patient angemeldet.

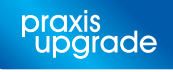

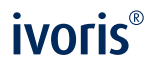

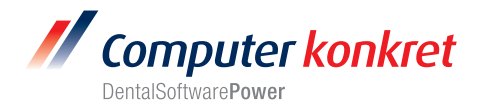

# **Test Bildübernahme von Byzz in ivoris®analyze über VDDS (6.)**

• Das Icon "Datenverwaltung" und dort den Ordner "Bildaufnahme" wählen und auf der rechten Seite den "VDDS-Schalter" wählen. Bei Klick auf Byzz in der Liste werden die Bilder des Patienten angezeigt und können mit OK importiert werden.

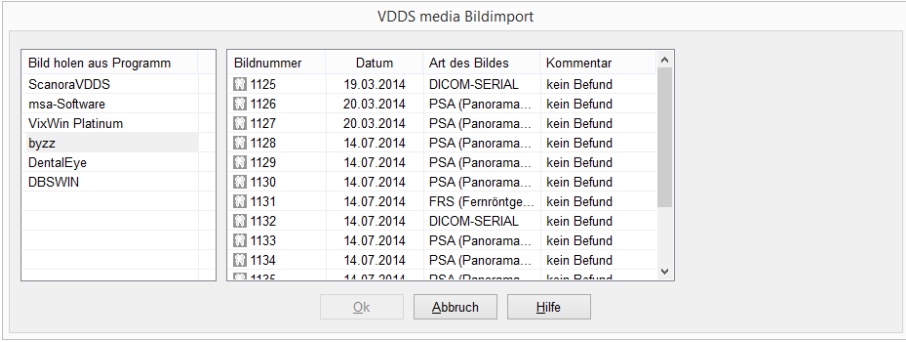

#### **Fehlermöglichkeiten (7.)**

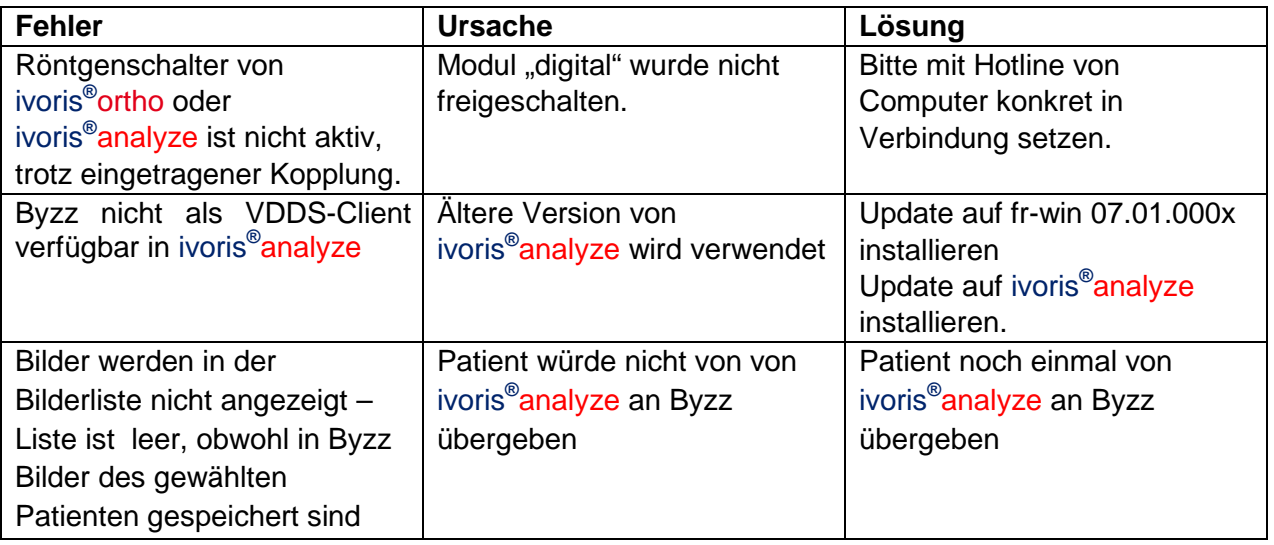

Mit freundlichen Grüßen Ihr Serviceteam der Computer konkret AG

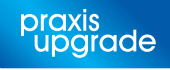